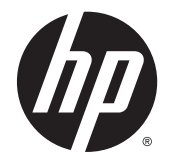

ユーザー ガイド

©2014 Hewlett-Packard Development Company, L.P.

Microsoft および Windows は、米国 Microsoft Corporation およびその関連会社の米国また はその他の国における商標または登録商標 です。

本書の内容は、将来予告なしに変更される ことがあります。HP 製品およびサービスに 対する保証は、当該製品およびサービスに 付属の保証規定に明示的に記載されている ものに限られます。本書のいかなる内容 も、当該保証に新たに保証を追加するもの ではありません。本書に記載されている製 品情報は、日本国内で販売されていないも のも含まれている場合があります。本書の 内容につきましては万全を期しております が、本書の技術的あるいは校正上の誤り、 省略に対しては、責任を負いかねますので ご了承ください。

初版:2014 年 12 月

製品番号:800833-291

#### このガイドについて

このガイドでは、モニターの特長、モニターの設置方法、および技術仕様について説明します。

- △ 警告!その指示に従わないと、人体への傷害や生命の危険を引き起こすおそれがあるという警告事項 を表します。
- 注意:その指示に従わないと、装置の損傷やデータの損失を引き起こすおそれがあるという注意事項 を表します。
- 学 注記:重要な補足情報です。
- **※ ヒント:役に立つヒントを示します。** しんしん しんしょう しんしゅう しんしゅう

# 目次

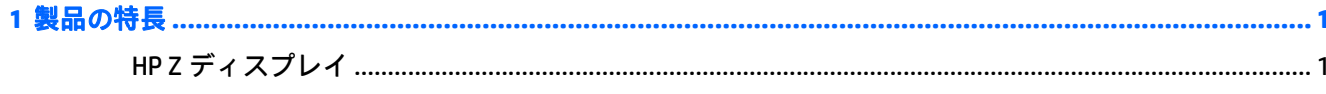

#### 

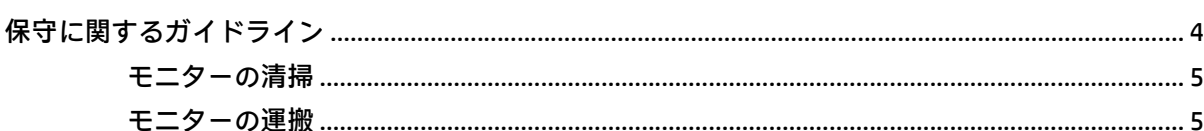

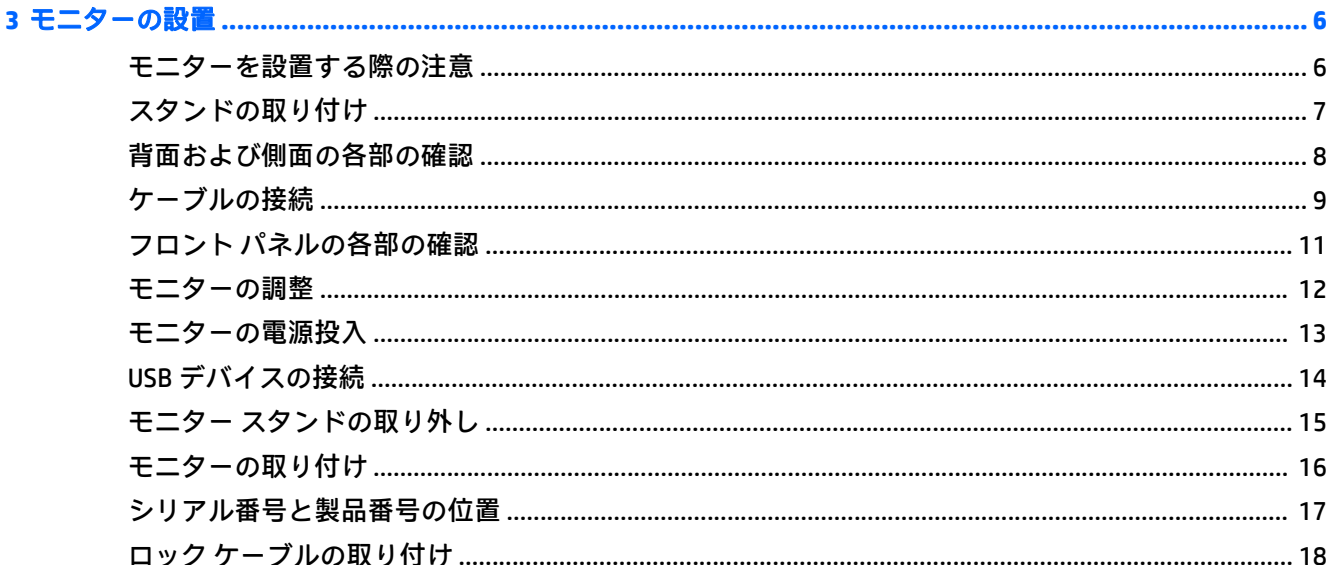

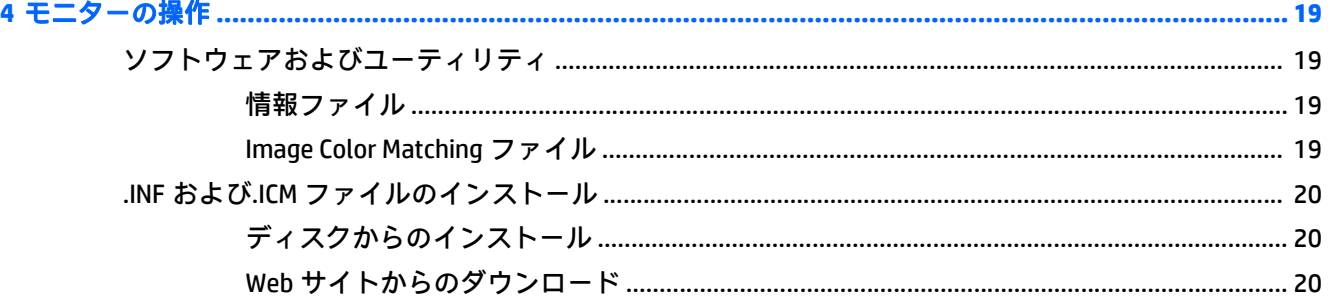

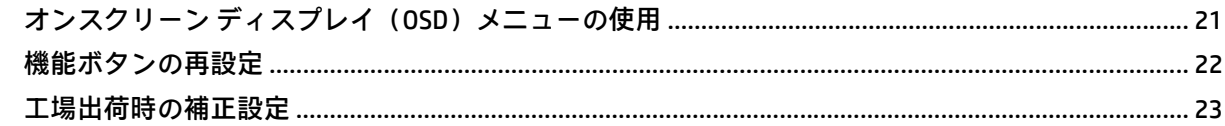

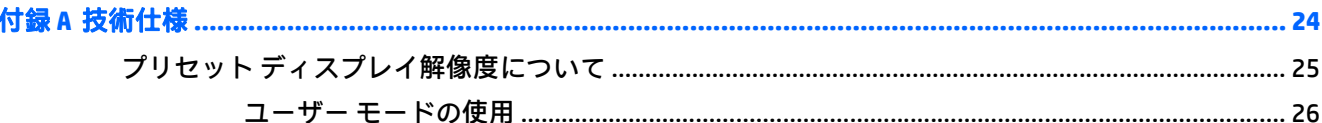

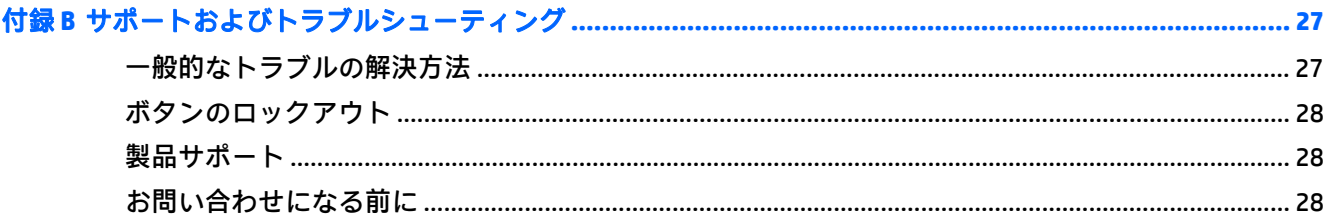

#### 

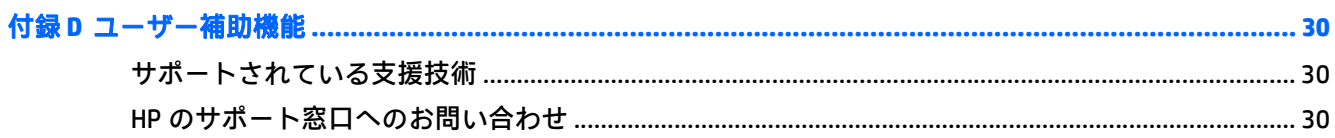

# <span id="page-6-0"></span>**1** 製品の特長

### **HP Z** ディスプレイ

このモニターの特長は以下のとおりです。

- QQHD の 5120×2880 以下の解像度をサポートする、27 インチ(対角長 68.6 cm)のディスプレイ
- LED バックライト付きノングレア パネル
- さまざまな角度から鮮明に見ることができる画面表示
- 傾斜角度調整機能
- 画面の左右の向きおよび高さを調整可能
- モニター パネルを固定器具に取り付ける場合に便利な取り外し可能なモニター スタンド
- HP クイック リリース 2 により、ワンタッチですばやくモニター パネルをスタンドに取り付けた り、リリース タブをスライドさせるだけでモニター パネルを取り外したりすることが可能
- DisplayPort ビデオ入力×2
- USB 3.0 ハブ(アップストリーム ポート(コンピューターに接続)×1、ダウンストリーム ポート (USB デバイスに接続)×4)
- モニターの USB ハブとコンピューターの USB ポートを接続する USB ケーブルが付属
- フロント パネルにある 5 つのメニュー ボタンのうち、再設定可能な 4 つのボタンによって、頻 繁に使用する操作をすばやく選択可能
- 別売の HP スピーカー バーをサポート
- プラグ アンド プレイ機能 (オペレーティング システムでサポートされる場合)
- 別売のセキュリティ ロック ケーブル用のスロットを背面に装備
- ケーブルやコードの配線に役立つケーブル管理機能
- 設定を簡単にし、画面の最適化を可能にする、オンスクリーン ディスプレイ (OSD) による画面 調節機能(複数の言語に対応)
- すべてのデジタル入力での HDCP (High-Bandwidth Digital Content Protection) によるコピー防止機 能
- モニタードライバーおよび製品の説明書が収録された『Software and Documentation』(ソフト ウェアおよびドキュメンテーション) CD が付属
- 低消費電力の環境要件に準拠したエナジー セーブ機能

 $\overleftrightarrow{\mathbf{z}}$  注記: 安全情報および規定に関する情報について詳しくは、『Product Notices』(製品に関するご注意) を参照してください。このドキュメントは、メディア ディスク(付属している場合)またはドキュメ ント キットに収録されています。お使いの製品の最新版のガイド等を確認するには、 <http://www.hp.com/jp/support/> にアクセスして[ドライバー**&**ダウンロード]を選択し、画面の説明に 沿って操作します。

# <span id="page-8-0"></span>**2** 安全および保守に関するガイドライン

#### 安全に関する重要な情報

お使いのモニターには電源コードが付属しています。この製品を日本国内で使用する場合は、製品に 付属している電源コードのみをお使いください。モニターに接続する適切な電源コードについて詳 しくは、『Product Notices』(製品に関するご注意)を参照してください。このドキュメントは、メディア ディスク(付属している場合)またはドキュメント キットに収録されています。

警告!感電や装置の損傷を防ぐため、必ず以下の注意事項を守ってください。

- 電源コードは常に、製品の近くの手が届きやすい場所にある電源コンセントに差し込んでくださ い。
- 電源コンセントから電源コードを抜いて、モニターの電源を切断してください。
- 電源コードに 3 ピンのアタッチメント プラグがある場合は、コードを 3 ピンのアースされた電 源コンセントに接続してください。必ず電源コードのアース端子を使用して接地してください。 アース端子は重要な安全機能です。

安全のために、電源コードや電源ケーブルの上には物を置かないでください。また、コードやケーブ ルは、誤って踏んだり足を引っかけたりしないように配線してください。電源コードや電源ケーブル を引っぱらないでください。コンセントから抜くときは、プラグの部分を持ってください。電源コー ドおよび電源コンセントの外観は国や地域によって異なります。

操作する人の健康を損なわないようにするため、『快適に使用していただくために』をお読みくださ い。正しい作業環境の整え方や、作業をする際の姿勢、および健康上/作業上の習慣について説明して おり、さらに、重要な電気的/物理的安全基準についての情報も提供しています。このガイドは、HP の Web サイト、<http://www.hp.com/ergo/>(英語サイト)から[日本語]を選択することで表示できます。

へ 注意:モニターおよびコンピューターを保護するために、コンピューターおよび周辺装置(モニ ター、プリンター、スキャナーなど)のすべての電源コードをマルチソケットや無停電電源装置(UPS) などのサージ防止機能のあるサージ保安器に接続してください。マルチソケットの種類によっては、 サージに対応していない場合があります。サージ防止機能のあるマルチソケットを使用することを おすすめします。

お使いの HP LCD モニターは、十分な大きさがあり丈夫で安定しているモニター設置用の台などに設置 してください。

<u>△ 警告</u>!化粧だんす、本棚、棚、机、スピーカー、チェスト、またはカートなどの上に LCD モニターを 不用意に置いた場合、LCD モニターが倒れて怪我をするおそれがあります。

LCD モニターに接続するすべてのコードおよびケーブルについて、抜けたり、引っかかったり、人が つまずいたりしないように注意する必要があります。

<span id="page-9-0"></span>注記:この製品は、エンターテインメント目的に適しています。モニターを設置するときは、近くに ある光源やその他の周辺光から画面の乱反射が起きないように、照明を調節した環境に設置するよう にしてください。

## 保守に関するガイドライン

モニターの性能を向上させ長く使用するために、以下のガイドラインを参考にしてください。

- モニターのキャビネットを開けたり自分で修理したりしないでください。このガイドに記載さ れている調整機能のみを使用してください。正常に動作しない場合や、モニターを落としたり破 損したりした場合には、HP のサポート窓口にお問い合わせください。
- 外部電源は、モニター裏面のラベルに記載された条件に適合するものを使用してください。
- コンセントに接続する機器の定格電流の合計がコンセントの許容電流を、またコードに接続する 機器の定格電流の合計がコードの許容電流を超えないようにしてください。各機器の定格電流 (AMPS または A)は本体に貼付された電源のラベルに記載されています。
- モニターは、手が届きやすい場所にあるコンセントの近くに設置します。電源コードをコンセン トから外すときは、必ずプラグをしっかりと持って抜きます。コードの部分を引っぱって抜かな いでください。
- モニターを使用していないときには、モニターの電源を切るようにしてください。スクリーン セーバー プログラムを使用したり、モニターを使用していないときに電源を切るようにしたりす ると、モニターを長くお使いいただけます。

 $\bar{\mathbb{B}}$  法記:画面に「焼き付き」が生じてしまったモニターは、HP の保証の対象外です。

- キャビネットのスロットや開口部は通気のために必要です。スロットや開口部をふさいだり 覆ったりしないでください。また、異物を押し込んだりしないでください。
- モニターを落としたり、不安定な台の上に置いたりしないでください。
- 電源コードの上に物を置いたり、電源コードを足で踏んだりしないでください。
- モニターは通気の良い場所に設置し、過度の光熱や湿気にさらさないようにしてください。
- モニター スタンドを取り外すときは、モニターの表面を傷つけたり、汚したり、破損したりしな いように、表面が柔らかい場所に前面を下にして置いてください。

#### <span id="page-10-0"></span>モニターの清掃

- **1**. モニターの電源を切ってモニターの背面から電源コードを抜きます。
- **2**. 清潔で柔らかい、静電気防止加工のされた布で画面およびキャビネットを拭いて、モニターから ほこりを取り除きます。
- **3**. 汚れが落ちにくい場合は、水とイソプロピル アルコールを 50:50 に混合した溶液を使用しま す。
- △注意:布にクリーナーをスプレーし、湿らせた布を使用して画面をそっと拭きます。決して、クリー ナーを画面に直接吹きかけないでください。クリーナーがベゼル裏側に入ってしまい、電子部品が損 傷するおそれがあります。

注意:ベンゼン、シンナーおよびその他の揮発性の溶剤など、石油系の物質を含むクリーナーをモニ ター画面やキャビネットの清掃に使用しないでください。これらの化学物質を使用すると、モニター が損傷するおそれがあります。

#### モニターの運搬

モニターを運搬する場合は、モニター出荷時の梱包箱および緩衝材、またはそれらと同等の材料を使 用してしっかり梱包してください。

# <span id="page-11-0"></span>**3** モニターの設置

モニターを設置するには、モニター、コンピューター システム、およびコンピューターに接続されて いるその他の装置の電源がオフになっていることを確認してから、以下の作業を行います。

 $\stackrel{\leftrightarrow}{\cancel{\Box}}$ 注記 : モニターの背面にある主電源スイッチが OFF の位置にあることを確認してください。主電源ス イッチを切るとモニターのすべての電源がオフになります。

### モニターを設置する際の注意

モニターの損傷を防止するため、LCD パネルの表面には触れないでください。パネル面への圧力に よって、液晶に色むらや歪みが発生する場合があります。このような状態になった場合、画面を元に 戻すことはできません。

スタンドを取り付ける場合は、モニターの前面を下向きにして、保護用のシートまたは研磨剤が入っ ていない布を敷いた、安定した平らな場所に置きます。これにより、画面を傷つけたり、汚したりす ることや、フロント パネルのボタンを損傷したりすることを防止できます。

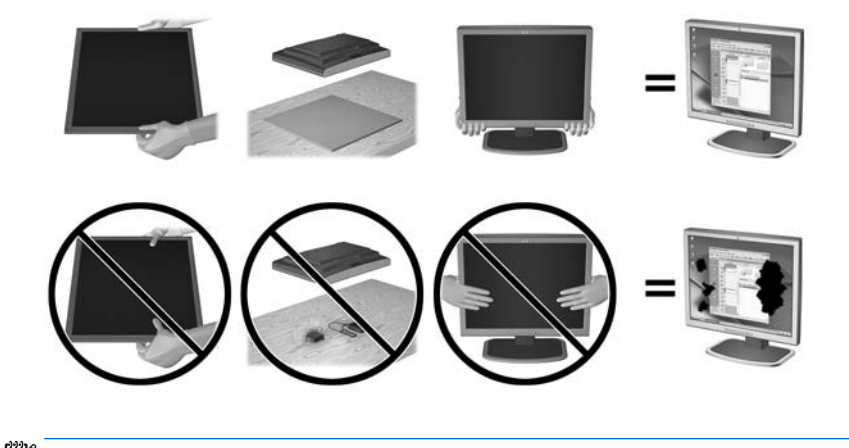

 $\widehat{\mathbb{E}}$  注記:お使いのモニターの外観は、この図のモニターと多少異なる場合があります。

# <span id="page-12-0"></span>スタンドの取り付け

- $\triangle$ 注意:LCD パネルの表面には触れないでください。パネル面への圧力によって、液晶に色むらや歪み が発生する場合があります。このような状態になった場合、画面を元に戻すことはできません。
- ヒント:モニターを設置するときは、近くにある光源やその他の周辺光がディスプレイ パネルの縁で 反射するような向きにならないように配置してください。

HP クイックリリース 2 を使用してモニターを簡単に取り付けることができます。パネルをスタンド に取り付けるには、以下の操作を行います。

- **1**. モニター パネルの前面を下向きにして、清潔な乾いた布を敷いた、安定した平らな場所に置きま す。
- **2**. スタンドのマウント プレート上部を、パネル背面にあるくぼみの上部の縁の下にスライドさせま す(1)。
- **3**. スタンドのマウント プレート下部をくぼみに挿入し、カチッという音がするまで押し込みます (2)。
- **4**. スタンドが所定の位置に固定されると、HP クイック リリース 2 のラッチ(3)が飛び出します。

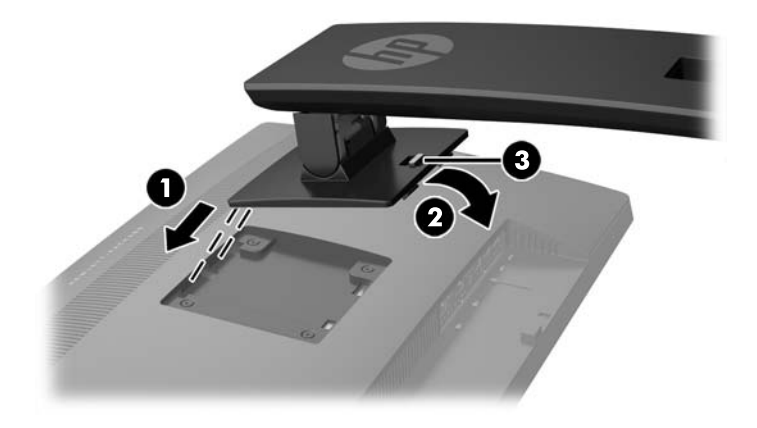

# <span id="page-13-0"></span>背面および側面の各部の確認

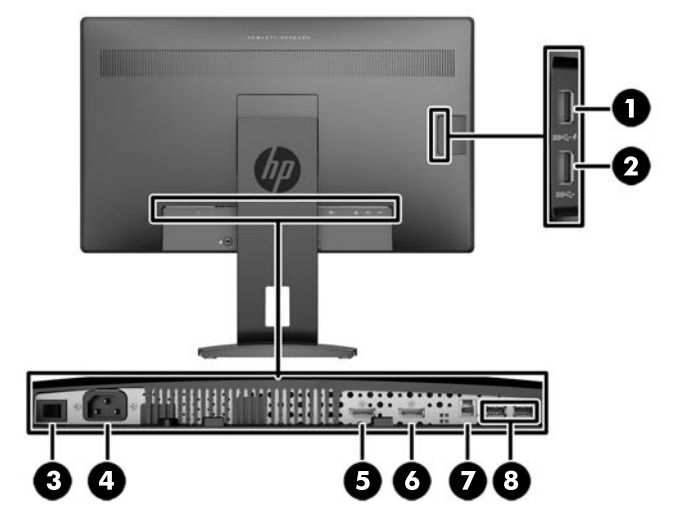

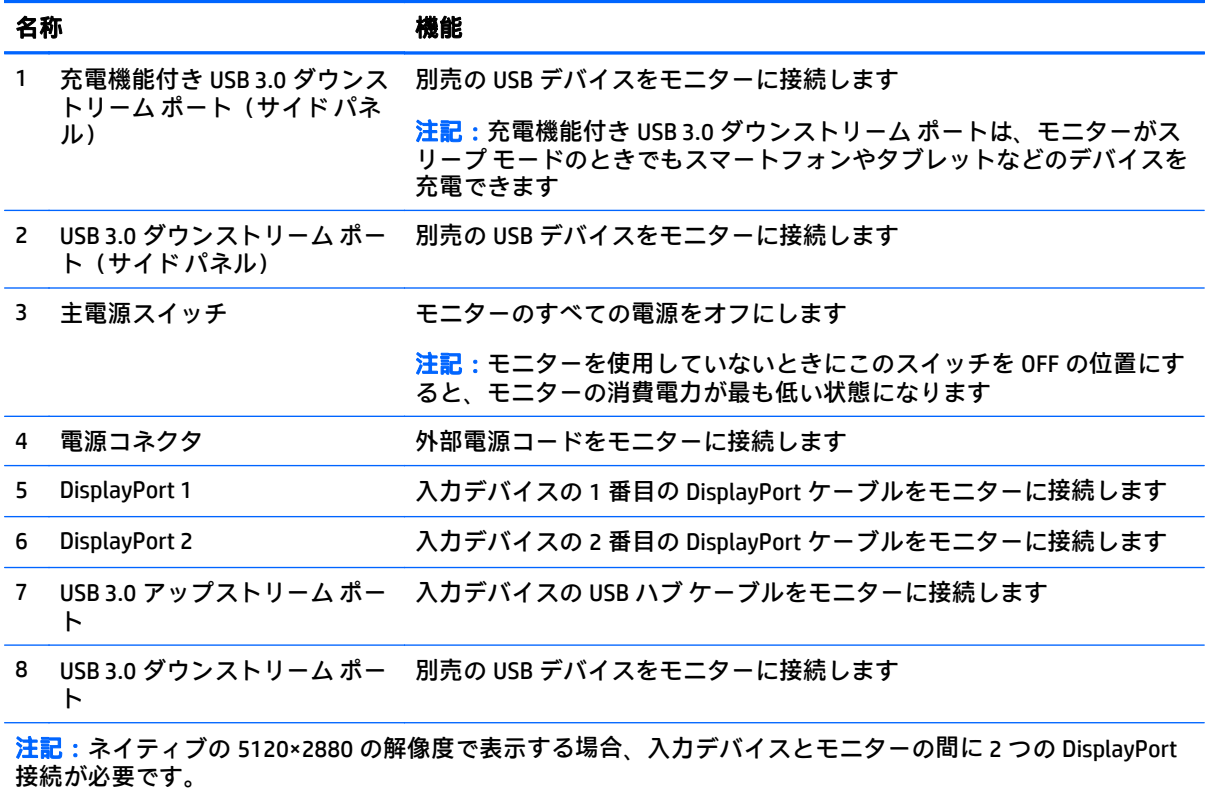

## <span id="page-14-0"></span>ケーブルの接続

- **2 注記:モニターには一部のケーブルが付属しています。このセクションで示されているケーブルの中** には、モニターに付属していないものもあります。
	- **1**. モニターを、コンピューターまたは入力デバイスの近くの、作業がしやすく通気の良い場所に置 きます。
	- **2**. ケーブルを接続する前に、ケーブルをスタンド中央のケーブル配線穴に通しておきます。

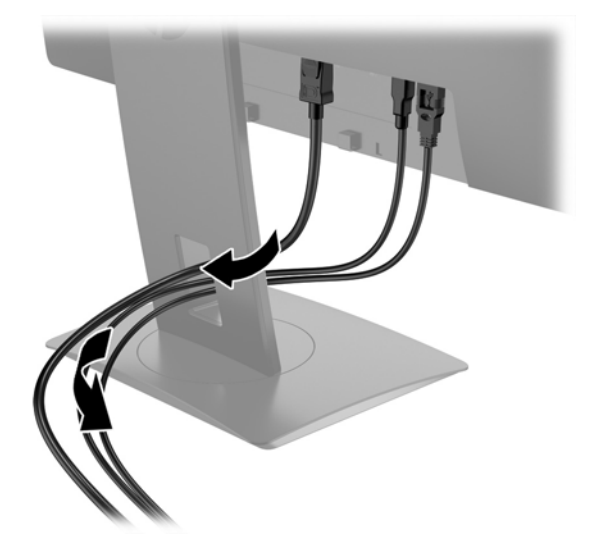

- **3**. 2 本の DisplayPort ビデオ ケーブルの一方の端をモニターの背面の DisplayPort コネクタに接続 し、ケーブルのもう一方の端を入力デバイスの 2 つの DisplayPort コネクタに接続します。
- $\overleftrightarrow{\mathbb{B}}$ : 入力デバイスとモニターの間に 2 つの DisplayPort 接続が必要です。

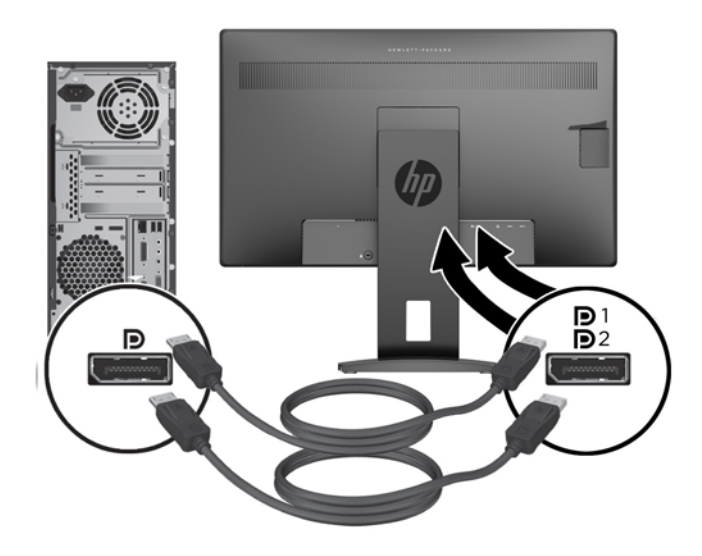

**4**. USB アップストリーム ケーブルのタイプ B コネクタをモニターの背面の USB アップストリーム ポートに接続し、ケーブルのタイプ A コネクタを入力デバイスの USB ダウンストリーム ポート に接続します。

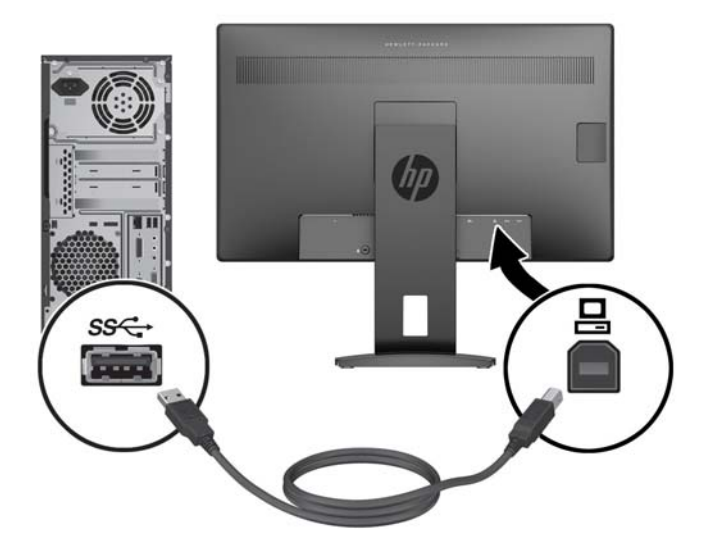

**5**. 外部電源コードの一方の端をモニターの背面の電源コネクタに接続して、もう一方の端を電源コ ンセントに接続します。

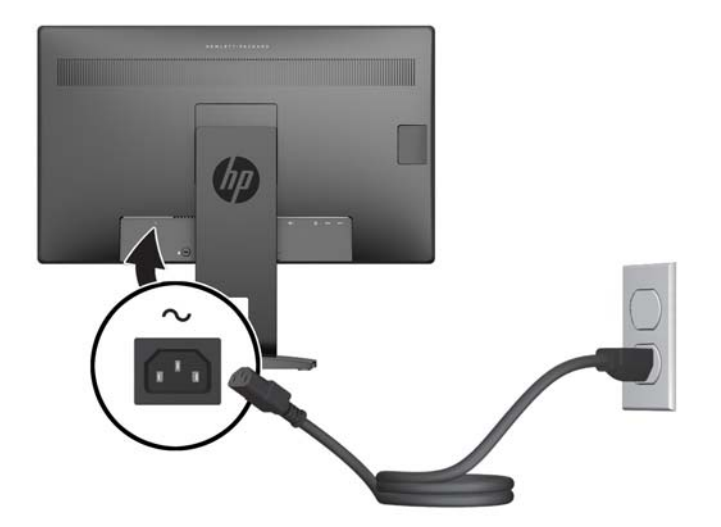

<span id="page-16-0"></span>警告!感電や装置の損傷を防ぐため、必ず以下の注意事項を守ってください。

- 必ず電源コードのアース端子を使用して接地してください。アース端子は重要な安全機能 です。
- 電源コードは、装置の近くの手が届きやすい場所にあるアースされた電源コンセントに接続 してください。
- 製品への外部電源の供給を完全に遮断するには、電源を切った後、電源コンセントから電源 コードのプラグを抜いてください。

安全のために、電源コードや電源ケーブルの上には物を置かないでください。また、コードや ケーブルは、誤って踏んだり足を引っかけたりしないように配線してください。電源コードや電 源ケーブルを引っぱらないでください。コンセントから抜くときは、プラグの部分を持ってくだ さい。電源コードおよび電源コンセントの外観は国や地域によって異なります。

## フロント パネルの各部の確認

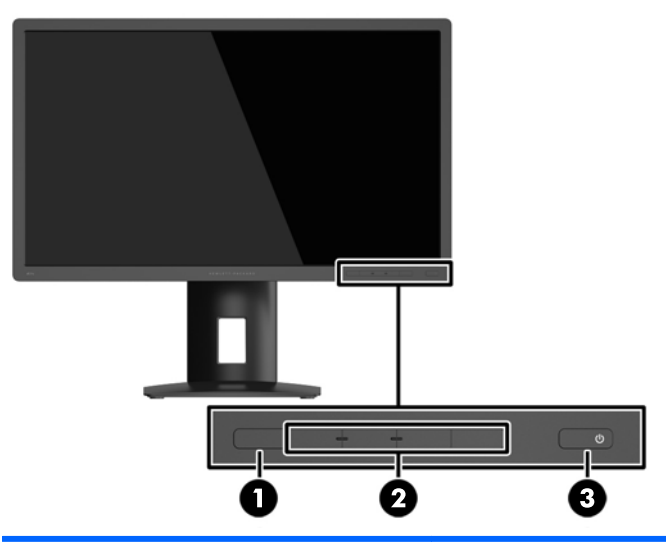

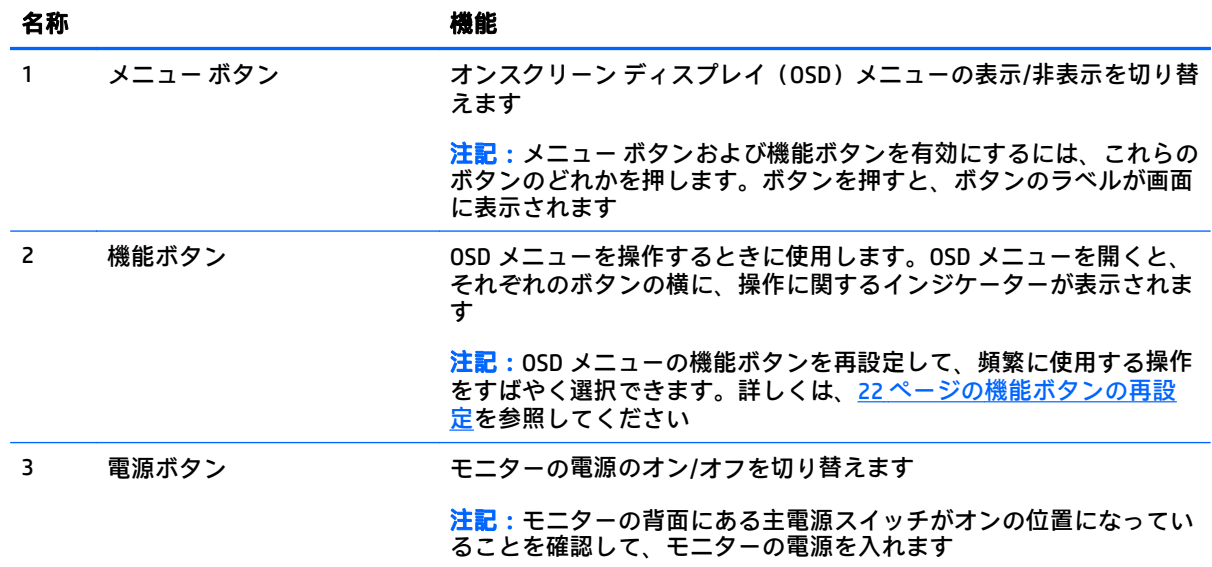

<span id="page-17-0"></span><mark>学 注記</mark>: HP Customer Self Repair Services Media Library(<u><http://www.hp.com/go/sml/></u> 、英語サイト)から、 OSD メニューのシミュレーションを見ることもできます。お使いのモニターのモデルを選択し、[On Screen Display (OSD) simulator]を選択してください。

### モニターの調整

**1**. モニターのパネルを前または後ろに傾けて、見やすい位置に設定します。

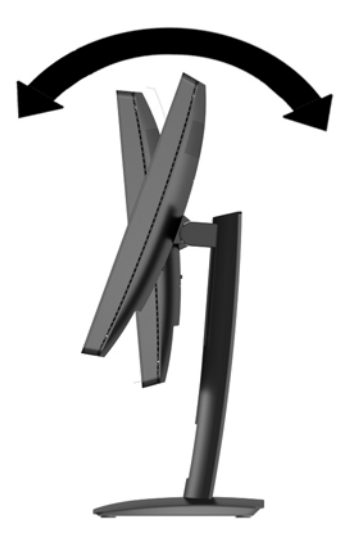

**2**. モニターを左または右に回転させて、最適な表示角度に設定します。

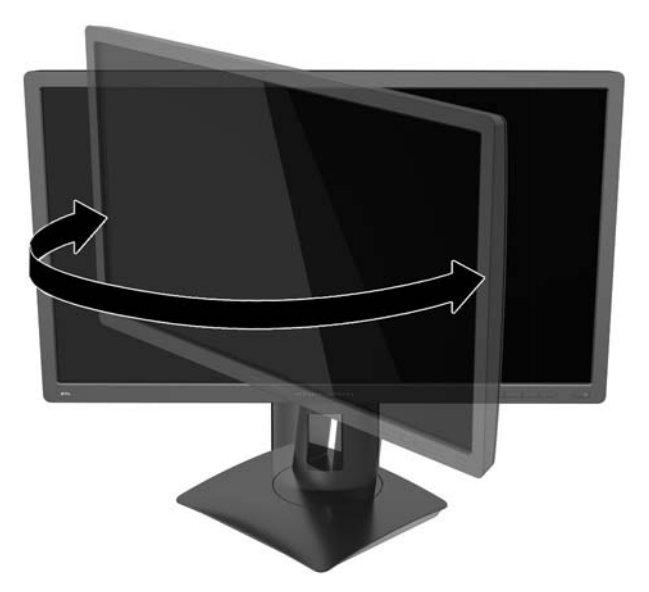

<span id="page-18-0"></span>**3**. モニターの高さを、作業環境に合った見やすい位置に調整します。モニター パネルの上端は、目 の高さを超えないようにしてください。眼鏡やコンタクト レンズなどを使用している場合は、モ ールコール。<br>ニターの位置を低くし、傾ける方が作業しやすい場合があります。作業時の姿勢を調整した場合 は、モニターの位置も必ず調整しなおしてください。

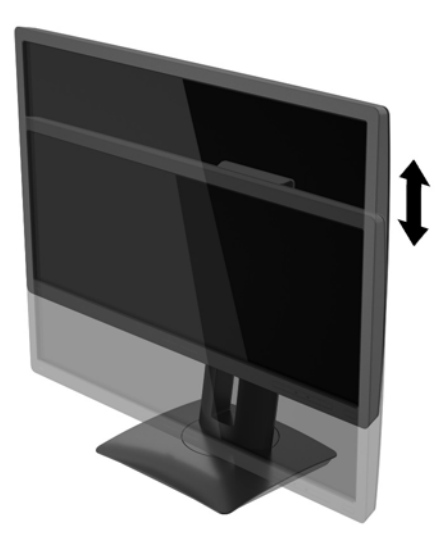

## モニターの電源投入

- **1**. モニターの背面にある主電源スイッチをオンの位置に設定します。
- **2**. 電源ボタンを押してコンピューターの電源を入れます。
- **3**. モニターのフロント パネルにある電源ボタンを押してモニターの電源を入れます。

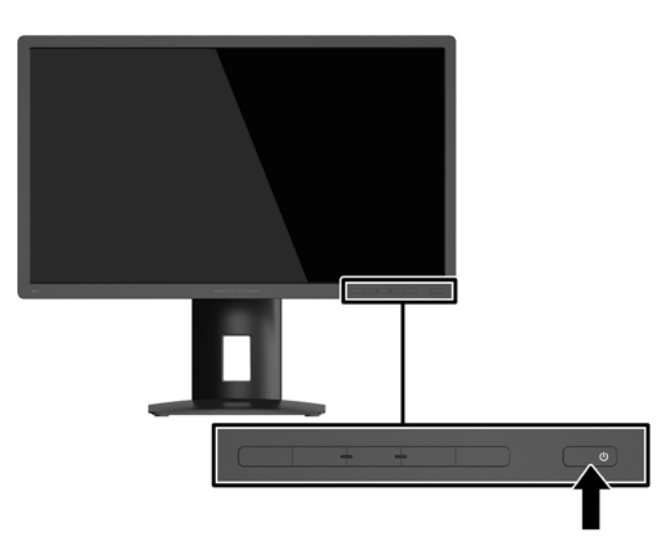

<span id="page-19-0"></span>△ 注意:モニターに長時間\*一定の画像を表示したままにしておくと、残像が表示されることがありま す。モニター画面に残像が表示されないようにするには、常にスクリーン セーバー アプリケーション を有効に設定しておくか、長時間モニターを使用しないときはモニターの電源を切ります。残像はす べての LCD 画面で発生する可能性がありますが、一定の時間が経過すると自然に消えます。画面に 「焼き付き」が生じてしまったモニターは、HP の保証の対象外です。

\* ここで長時間とは、同じ静止画像が表示されたまま連続して 12 時間経過した状態を指します。

- 注記:電源ボタンを押しても電源が入らない場合は、電源ボタンのロックアウト機能が有効になって いる可能性があります。この機能を無効にするには、モニターの電源ボタンを 10 秒程度押し続けま す。
- $\stackrel{\leftrightarrow}{\rm \mapsto}$ 注記:電源ランプはオンスクリーン ディスプレイ(OSD)メニューで無効にできます。モニターのフ ロント パネルのメニューボタンを押して、[電力コントロール]→[電源ランプ]→[オフ]の順に選択しま す。

モニターの電源が入ると、モニター ステータス メッセージが 5 秒間表示されます。このメッセージに は、現在アクティブな入力信号、現在のプリセット ディスプレイ解像度、および推奨されるプリセット ディスプレイ解像度が示されます。

モニターは入力信号をスキャンしてアクティブな入力を検出し、その入力を使用して画像を表示しま す。

#### **USB** デバイスの接続

USB ポートには、デジタル カメラ、USB キーボードや USB マウスなどのデバイスを接続できます。4 つの USB ダウンストリーム ポートがあります(2 つは背面、2 つは側面)。

- $\widetilde{\mathbb{B}}$  注記:モニターの USB ダウンストリーム ポートを有効にするには、USB アップストリーム ケーブル をコンピューターからモニターに接続する必要があります。9 [ページのケーブルの接続](#page-14-0)の手順 4 を参 照してください。
- 注記:サイド パネルの上側のポートは、モニターがスリープ モードのときでもスマートフォンやタブ レットなどのデバイスを充電できます。

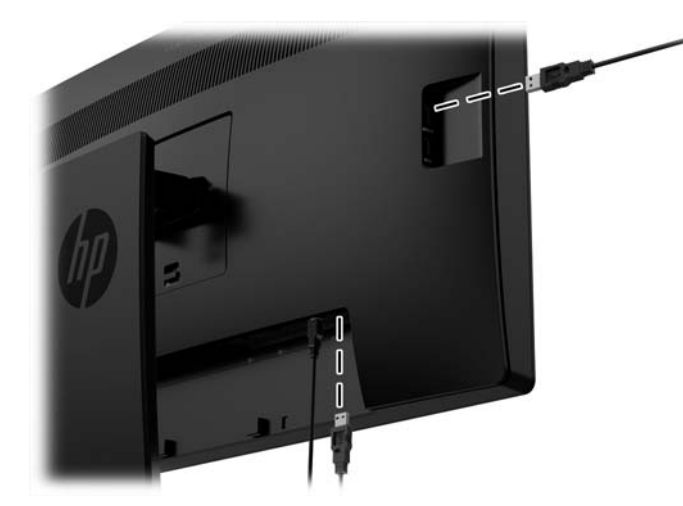

### <span id="page-20-0"></span>モニター スタンドの取り外し

モニターを壁掛け式にしたり、またはスイング アームやその他の固定器具を取り付けたりするため に、モニター パネルからスタンドを取り外すことができます。

- 注意:モニターの取り外し作業を始める前に、モニターの電源が切られていることおよびすべての ケーブルを取り外してあることを確認してください。
	- **1**. モニターからすべてのケーブルを取り外します。
	- **2**. モニターの前面を下向きにして、清潔な乾いた布を敷いた、安定した平らな場所に置きます。
	- **3**. モニター下部の中央近くにあるラッチ(1)を押し上げて、HP クイック リリース 2 のロックを解 除します。
	- **4**. スタンドの下部を上方向に回転させ、マウント プレートに隠れていたパネルのくぼみが完全に見 えるようにします(2)。
	- **5. スタンドをスライドさせて、くぼみから取り外します(3)。**

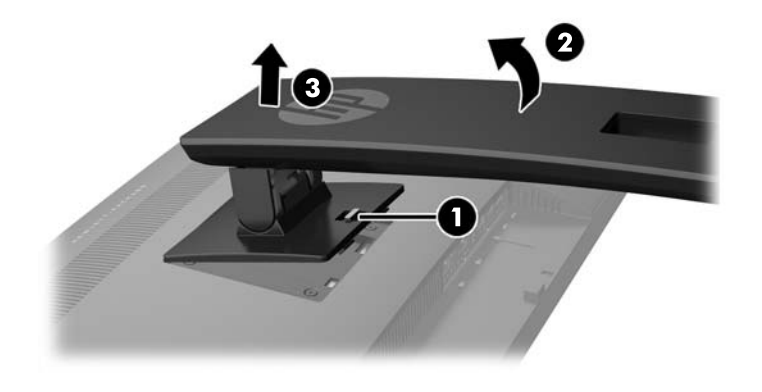

### <span id="page-21-0"></span>モニターの取り付け

モニター パネルは、壁、スイング アーム、またはその他の固定器具に取り付けることができます。

- $\bar{\mathbb{B}}$  注記:この装置は、UL または CSA 規格に適合した取り付け器具で支えられるように設計されていま す。
- 注意:このモニターは、VESA 準拠の 100 mm 間隔の取り付け穴をサポートします。このモニターに他 社製の固定器具を取り付けるには、直径 4 mm、0.7 ピッチ、長さ 10 mm のネジ(M4×10 mm のネジ) を 4 つ使用する必要があります。これより長いネジは、モニターを損傷するおそれがありますので使 用しないでください。また、取り付ける固定器具が VESA 基準に準拠していることと、モニター本体 の質量を支えられる仕様になっていることを確認してください。最適な状態で使用するには、モニ ターに付属の電源コードおよびビデオ ケーブルを使用してください。
	- **1**. モニターをスタンドから取り外します(15 ページのモニター [スタンドの取り外しを](#page-20-0)参照してく ださい)。

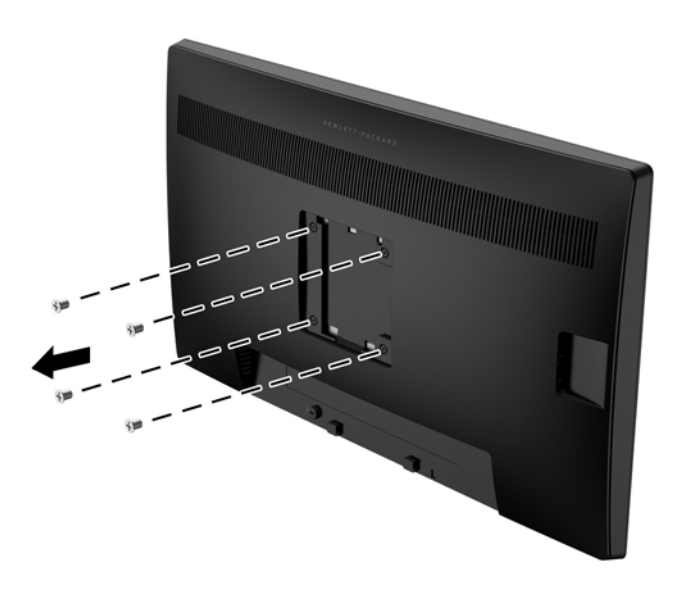

**2**. モニター パネル背面にある VESA 基準の取り付け穴から 4 つのネジを取り外します。

<span id="page-22-0"></span>**3**. モニター パネル背面にある VESA 基準の取り付け穴から取り外した 4 つのネジを使って、取り付 け器具をモニターに取り付けます。

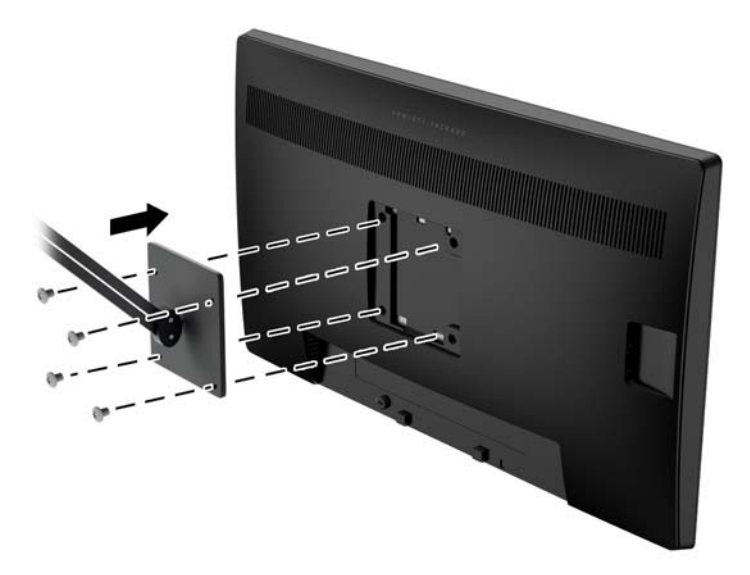

# シリアル番号と製品番号の位置

安全ラベル(1)および製品ラベル(2)はモニターの背面にあります。シリアル番号および製品番号 は、製品ラベルに記載されています。お使いのモデルのモニターについて HP にお問い合わせになる ときに、これらの番号が必要になる場合があります。

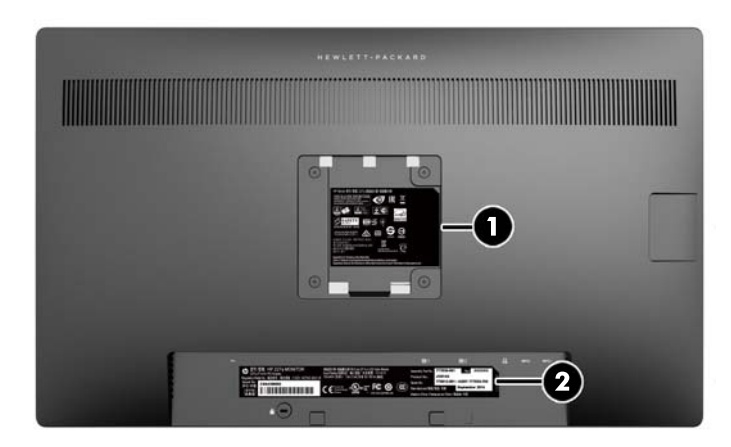

## <span id="page-23-0"></span>ロック ケーブルの取り付け

別売のロック ケーブルを使用して、モニターを固定物に固定できます。

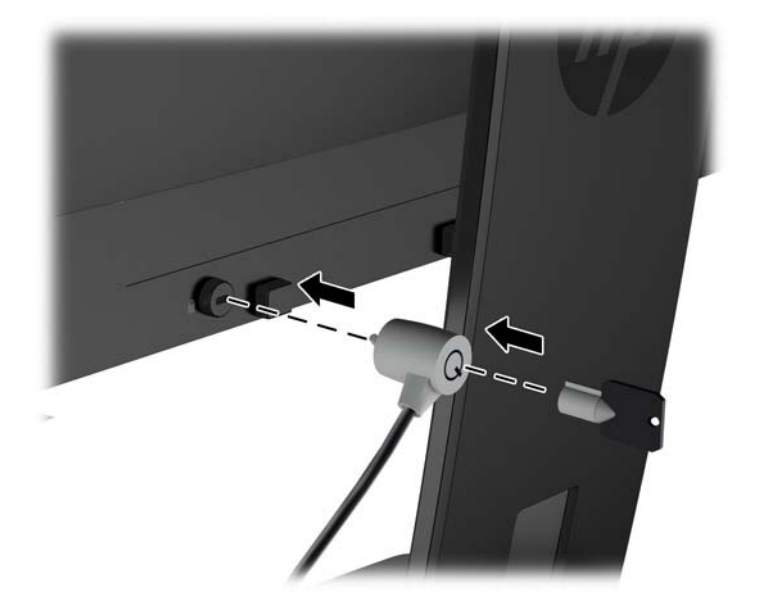

# <span id="page-24-0"></span>**4** モニターの操作

## ソフトウェアおよびユーティリティ

モニターに付属のディスクには、コンピューターにインストール可能な以下のファイルが収録されて います。

- .INF(情報)ファイル
- .ICM(Image Color Matching)ファイル(調整済みの色空間ごとに 1 つ)

#### 情報ファイル

.INF ファイルは、モニターとお使いのコンピューターのグラフィックス アダプターとの互換性を確保 するために、Microsoft® Windows®オペレーティング システムが使用するモニター リソースを定義しま す。

このモニターは Microsoft Windows プラグ アンド プレイ機能に対応しており、.INF ファイルをインス トールしなくても正常に動作します。モニターのプラグ アンド プレイ機能を利用するには、コン ピューターのグラフィックス カードが VESA DDC2 に準拠しており、モニターが直接グラフィックス カードに接続されている必要があります。BNC 分岐コネクタまたは分配バッファー/分配ボックスを 通して接続されている場合、プラグ アンド プレイ機能は利用できません。

#### **Image Color Matching** ファイル

.ICM ファイルはグラフィックス プログラムとともに使用されるデータ ファイルで、モニターとプリン ター間またはスキャナーとモニター間の色調を調整します。このファイルは、プロファイルをサポー トするグラフィックス プログラムの実行時に有効になります。

 $\stackrel{infty}{\to} \mathbf{\hat{H}}$  : .ICM のカラー プロファイルは、ICC(International Color Consortium)のプロファイル形式の仕様 に基づいて記述されています。

#### <span id="page-25-0"></span>**.INF** および**.ICM** ファイルのインストール

.INF および.ICM ファイルを更新する必要がある場合は、これらのファイルをディスクからインストー ルするか、Web サイトからダウンロードしてインストールできます。

#### ディスクからのインストール

.INF および.ICM ファイルをディスクからコンピューターにインストールするには、以下の操作を行い ます。

- **1**. ディスクをコンピューターのオプティカル ドライブに挿入します。ディスクのメニューが表示 されます。
- **2**. [**HP Monitor Software Information**](HP モニター ソフトウェア情報)ファイルを読みます。
- **3**. [**Install Monitor Driver Software**](モニター ドライバー ソフトウェアをインストールする)を選 択します。
- **4**. 画面の説明に沿って操作します。
- **5**. Windows の[画面のプロパティ]に適切な解像度およびリフレッシュ レートが表示されているこ とを確認します。

 $\widetilde{\mathbb{B}}$  注記 : インストール時にエラーが発生した場合は、 デジタル署名されているモニターの.INF および.ICM ファイルを手動でインストールする必要があります。ディスクに収録されている[HP Monitor Software Information]ファイルを参照してください。

#### **Web** サイトからのダウンロード

オプティカル ドライブを搭載したコンピューターまたは入力デバイスがない場合は、以下の操作を 行って、最新バージョンの.INF および.ICM ファイルを HP のディスプレイのサポート Web サイトから ダウンロードします。

- **1**. HP のサポート Web サイト、<http://www.hp.com/jp/support/> にアクセスします。
- **2**. [ドライバー **&** ダウンロード]を選択し、お使いのモニターのモデルを[検索]フィールドに入力し て、[検索]をクリックします。
- **3**. 必要に応じて、一覧からモニターを選択します。
- **4**. オペレーティング システム(OS)を選択し、[次へ]をクリックします。
- **5**. [ドライバー ディスプレイ]をクリックし、ドライバーの一覧を開きます。
- **6**. ドライバーをクリックします。
- **7**. [システム要件]タブをクリックし、システムがプログラムの最小要件を満たしていることを確認 します。
- **8**. [ダウンロードを開始する]をクリックし、画面の説明に沿ってソフトウェアをダウンロードしま す。

## <span id="page-26-0"></span>オンスクリーン ディスプレイ(**OSD**)メニューの使用

オンスクリーン ディスプレイ(OSD)メニューを使用して、好みに応じてモニター設定の画面表示を 調整します。モニターのフロント パネルにあるボタンを使用して OSD メニューにアクセスし、調整を 行うことができます。

OSD メニューにアクセスして調整するには、以下の操作を行います。

- **1**. モニターの電源が入っていない場合は、電源ボタンを押してモニターの電源を入れます。
- **2**. OSD メニューにアクセスするには、フロント パネルにある 5 つのボタンのどれかを押してボタン を有効にしてから、メニューボタンを押して OSD を表示します。
- **3**. 4 つの機能ボタンを使用すると、メニュー項目の移動、選択、および調整を実行できます。ボタ ンのラベルは、有効になっているメニューまたはサブメニューによって変わります。

以下の表に、メイン メニューのメニュー項目を示します。

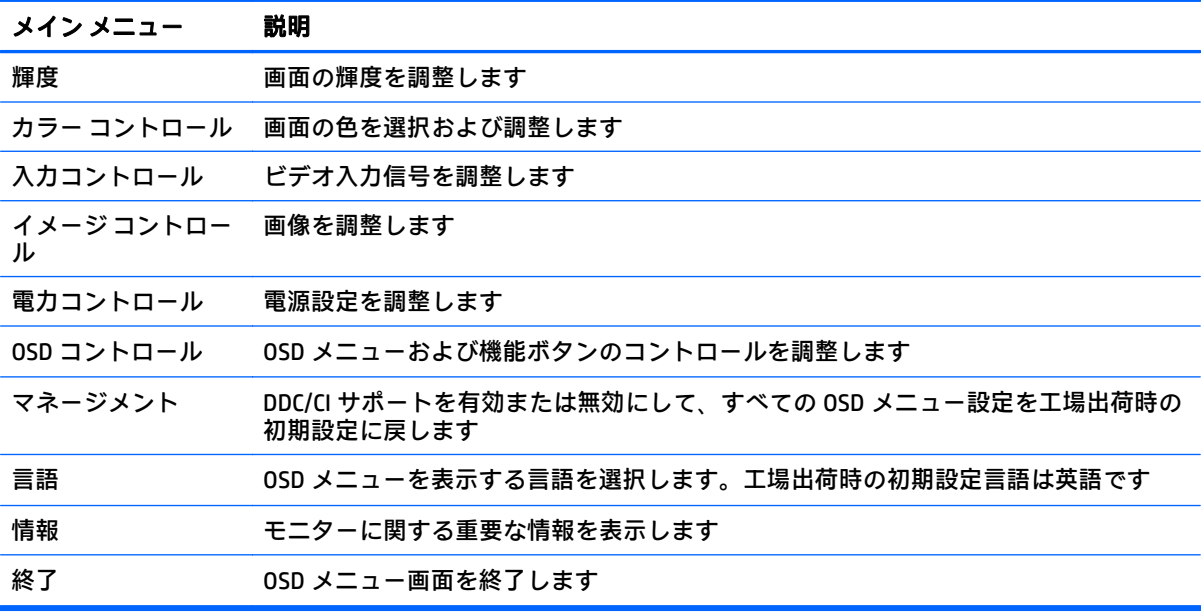

## <span id="page-27-0"></span>機能ボタンの再設定

フロント パネルにある 5 つのボタンのどれかを押すと、ボタンが有効になり、ボタンの上にアイコン が表示されます。工場出荷時の初期設定のボタンのアイコンおよび機能を以下に示します。

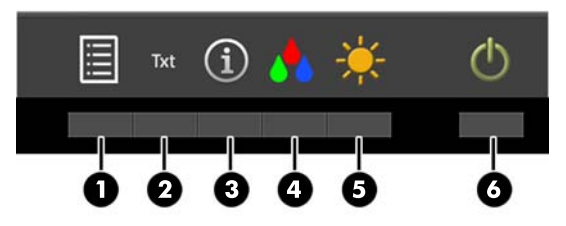

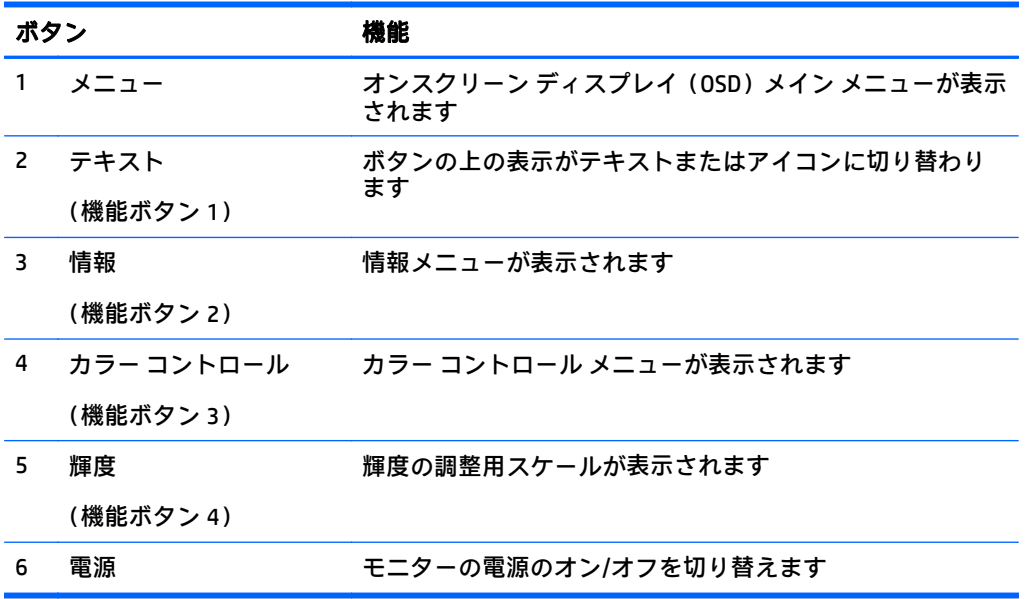

機能ボタンを初期設定から変更し、ボタンが有効になったときに、頻繁に使用するメニュー項目にす ばやくアクセスできるようにすることができます。

機能ボタンを再設定するには、以下の操作を行います。

- **1**. フロント パネルにある 5 つのボタンのどれかを押してボタンを有効にしてから、メニューボタン を押して OSD メニューを表示します。
- **2**. OSD メニューで、[**OSD** コントロール]→[機能ボタンの設定]の順に選択し、再設定するボタンで 使用可能なオプションをどれか選択します。
- $\hat{\boxdot}$  注記:再設定できる機能ボタンは4つのみです。メニューボタンおよび電源ボタンは再設定できませ ん。

# <span id="page-28-0"></span>工場出荷時の補正設定

以下の色空間は、工場出荷時に調整されています。

- sRGB
- AdobeRGB
- BT.709

以下の色空間も利用できますが、工場出荷時に調整されていません。

- 暖色
- ニュートラル
- 寒色
- カスタム RGB

# <span id="page-29-0"></span>**A** 技術仕様

 $\overleftrightarrow{\mathbb{B}}$  注記 : 以下の仕様はすべて、HP 製品の各コンポーネントの製造元から提供された標準的な仕様を表し ています。このため、実際の動作時の数値とは異なる場合があります。

この製品の最新の仕様またはその他の仕様について詳しくは、<http://www.hp.com/go/quickspecs/> (英 語サイト)にアクセスして、該当するディスプレイ モデルを検索し、モデル別の情報を参照してくだ さい。

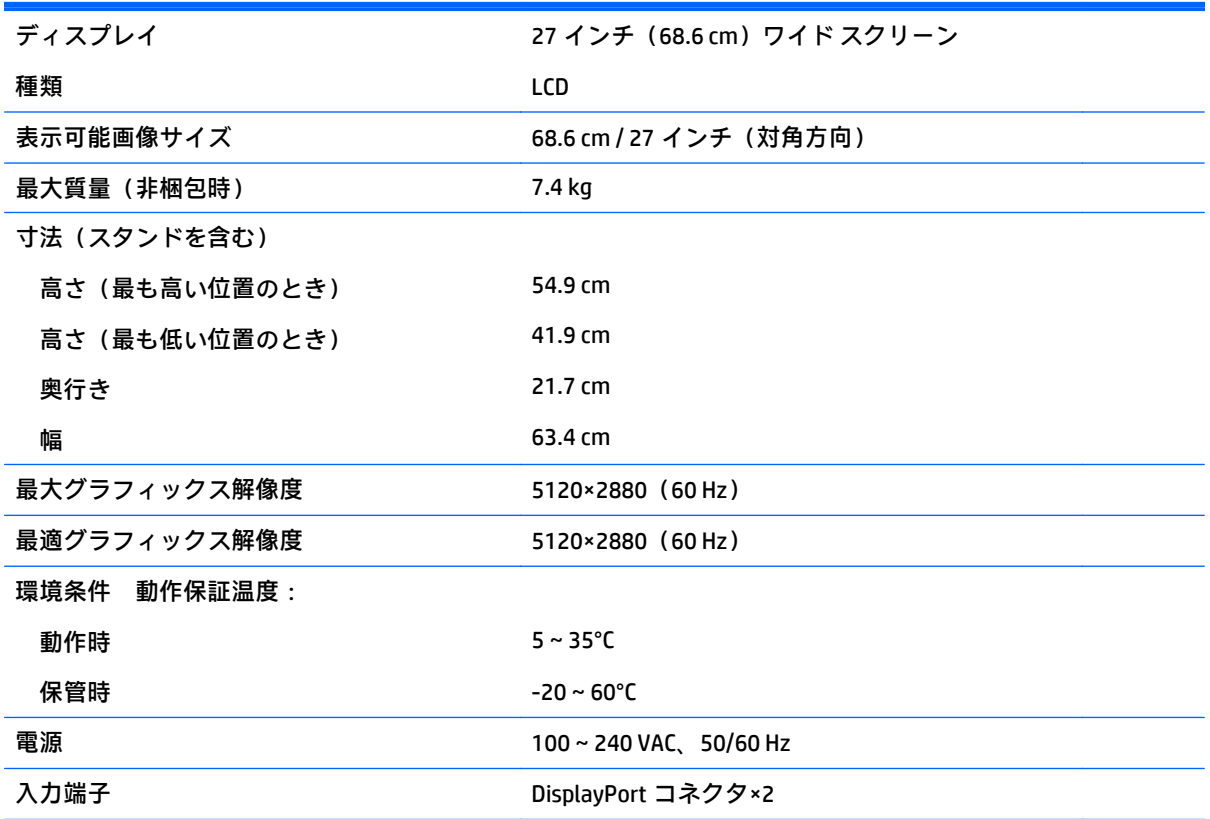

# <span id="page-30-0"></span>プリセット ディスプレイ解像度について

以下の表に示すディスプレイ解像度はこのモニターで使用される最も標準的なもので、工場出荷時設 定として設定されています。モニターによってこれらのプリセット モードが自動的に認識され、正し いサイズの画像が画面の中央に表示されます。

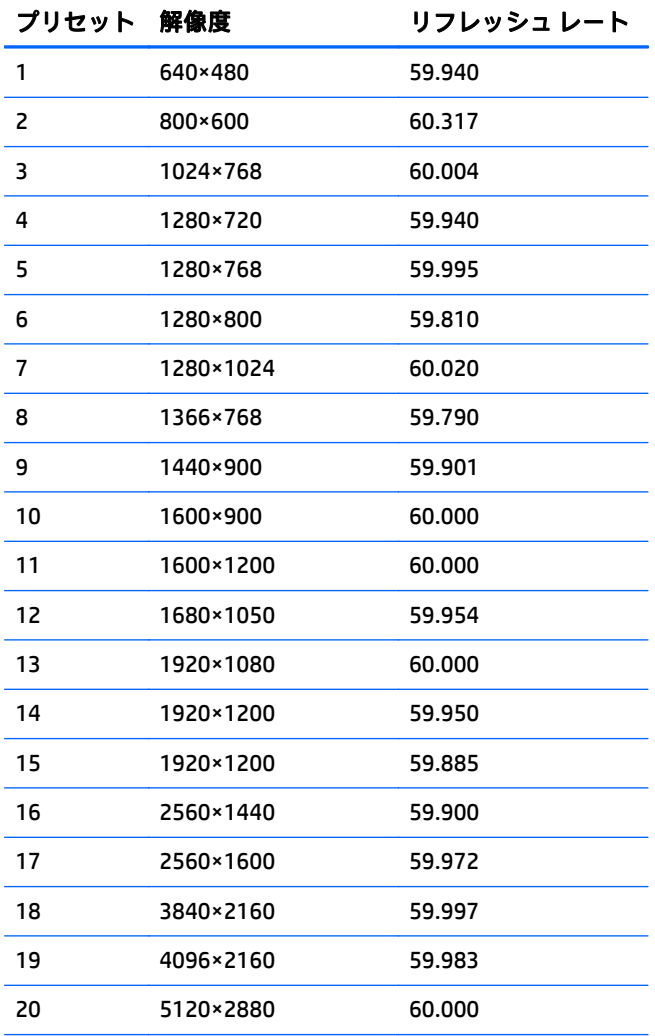

注記:ネイティブの 5120×2880 の解像度で表示できるよう にするには、ホスト コンピューターとモニターを接続する DisplayPort ケーブルが 2 本必要です。

#### <span id="page-31-0"></span>ユーザー モードの使用

以下のような場合、ビデオ コントローラーから送られてくる信号がプリセット モードと一致しないこ とがあります。

- 標準グラフィックス アダプターを使用していない場合
- 標準グラフィックス アダプターを使用しているがプリセット モードを使用していない場合

このような場合、オンスクリーン ディスプレイ メニューでモニターのパラメーターを再調整する必要 があります。変更は、適用したいモードすべてに対して行うことができ、メモリに保存されます。モ ニターには新しい設定が自動的に保存され、この新しいモードはプリセット モードと同様に自動的に 認識されます。プリセット モードの他に、10 以上のユーザー モードを新しく登録して保存できます。

# <span id="page-32-0"></span>**B** サポートおよびトラブルシューティング

## 一般的なトラブルの解決方法

以下の表に、発生する可能性のあるトラブル、考えられる原因、および推奨する解決方法を示しま す。

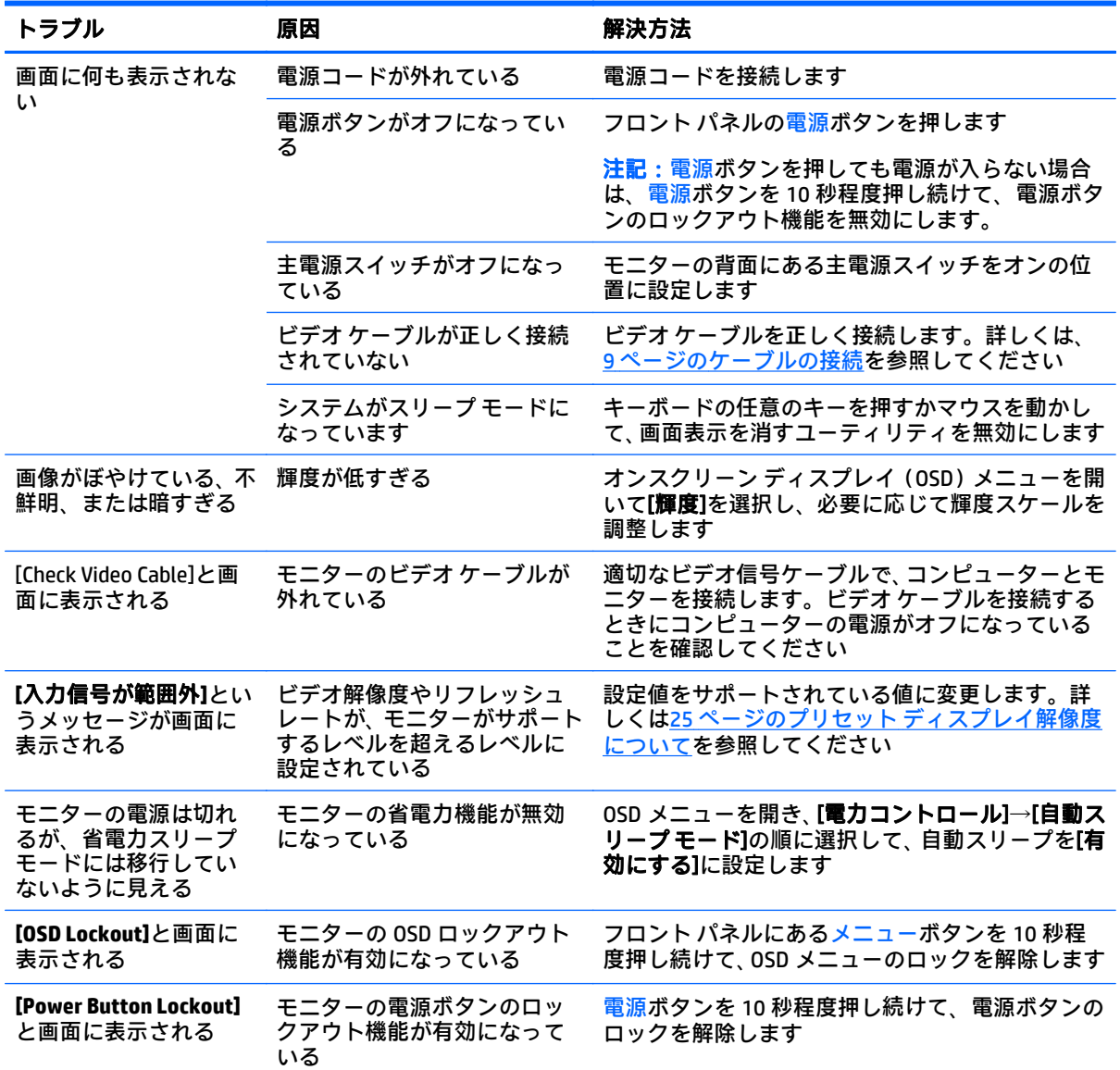

### <span id="page-33-0"></span>ボタンのロックアウト

電源ボタンまたはメニューボタンを 10 秒程度押し続けると、ボタンの機能がロックアウトされます。 機能を復元するには、ボタンをもう一度 10 秒間押し続けます。この機能は、ディスプレイの電源が 入っていて、アクティブな信号が表示されており、オンスクリーン ディスプレイ(OSD)メニューが 閉じている場合にのみ使用できます。

### 製品サポート

モニターの使用について詳しくは、HP のサポート Web サイト、<http://www.hp.com/jp/support/> にアク セスして[製品サポート**/**保守情報]を選択してから、お使いのモデルを検索フィールドに入力して、[検 索]ボタンをクリックします。

 $\stackrel{\mathbb{P}}{\to}$ 注記:モニターの説明書、リファレンス ガイド、およびドライバーは、<u><http://www.hp.com/jp/support/></u> から入手できます。

このガイドに記載されている情報では問題に対処できない場合は、HP のサポート窓口にお問い合わせ ください。日本でのサポートについては、<http://www.hp.com/jp/contact/> を参照してください。日本以 外の国や地域でのサポートについては、[http://welcome.hp.com/country/us/en/wwcontact\\_us.html](http://welcome.hp.com/country/us/en/wwcontact_us.html) (英 語サイト)から該当する国や地域、または言語を選択してください。

以下の作業を実行できます。

- HP のサービス担当者とオンラインでチャットする
- $\widetilde{\mathbb{B}}$  注記 : ご希望の言語がチャット サポートに対応していない場合は、 英語でのサポートをご利用く ださい。
- HP のサポート窓口の電話番号を調べる
- HP のサービス センターを探す

#### お問い合わせになる前に

トラブルシューティングの項目やオンラインの技術サポートを参照しても問題が解決しない場合は、 HP のサポート窓口も利用できます。HP のサポート窓口にお問い合わせになる際に、以下のような情 報を事前にご準備いただくと、解決がより迅速になる場合があります。

- モニターのモデル番号
- モニターのシリアル番号
- 購入年月日および購入店名
- 問題が発生したときの状況(できるだけ具体的にお願いします)
- 表示されたエラー メッセージ
- ハードウェア構成
- 使用しているハードウェアおよびソフトウェアの名前とバージョン

# <span id="page-34-0"></span>**C LCD** モニターの品質およびピクセルに関 する方針

この TFT モニターは、トラブルが発生しない高い性能を保証するために、高精度の技術を使用し、HP の製造基準に基づいて製造されています。それでもなお、ディスプレイに小さな輝点、暗点、または 黒点が現れるという外見上の欠陥が発生する場合があります。これはどのメーカーから提供される LCD ディスプレイにも共通するもので、HP 製の LCD に特有の問題ではありません。1 つまたは複数の ピクセルやサブピクセルに欠陥がある場合、この問題が発生します。

- 1つのピクセルは、赤、緑、青のそれぞれ1つずつのサブピクセルで構成されています。
- 欠陥のあるピクセルは、常に点灯している(暗い画面に輝点が表示される)場合と、常に消灯し ている(明るい画面に暗点が表示される)場合があります。点灯しているピクセルは、よりはっ きりと確認できます。
- 欠陥のあるサブピクセル(欠陥ドット)は、欠陥のあるピクセルより見えづらくなっています。 これは、サブピクセルが小さく、特定の背景画面のときにしか確認できない場合があるためで す。

欠陥のあるピクセルを確認するには、モニターを通常の動作環境、通常の動作モード、およびサポー トされる解像度とリフレッシュ レートで使用し、画面から 50 cm ほど離れた位置で見ます。

業界での技術改良が進み、外見上の欠陥が少ない LCD が生産されるようになることが期待されます。 HP では、製品の改良に合わせてガイドラインを調整していく予定です。

# <span id="page-35-0"></span>**D** ユーザー補助機能

HP は、単体で、または適切な補助ツールや支援技術と組み合わせることにより、お身体の不自由な方 もどなたでも使える製品やサービスを設計、製造、販売しています。

## サポートされている支援技術

HP 製品は、さまざまなオペレーティング システム支援技術に対応しており、また、その他の支援技 術と組み合わせて機能するようにも設定できます。支援機能に関してより詳しい情報を確認するに は、お使いのデバイスの検索機能を使用してください。

 $\widetilde{\mathbb{B}}$  注記:特定の支援技術製品について詳しくは、その製品のサポート窓口にお問い合わせください。

## **HP** のサポート窓口へのお問い合わせ

このユーザー ガイドで提供されている情報で問題に対処できない場合は、以下の Web サイト、また は日本向けの日本語モデル製品に付属の『サービスおよびサポートを受けるには』に記載されている HP のサポート窓口にお問い合わせください。日本でのサポートについては、[http://www.hp.com/jp/](http://www.hp.com/jp/contact/) [contact/](http://www.hp.com/jp/contact/) を参照してください。日本以外の国や地域でのサポートについては、[http://welcome.hp.com/](http://welcome.hp.com/country/us/en/wwcontact_us.html) [country/us/en/wwcontact\\_us.html](http://welcome.hp.com/country/us/en/wwcontact_us.html) (英語サイト)から該当する国や地域、または言語を選択してくだ さい。